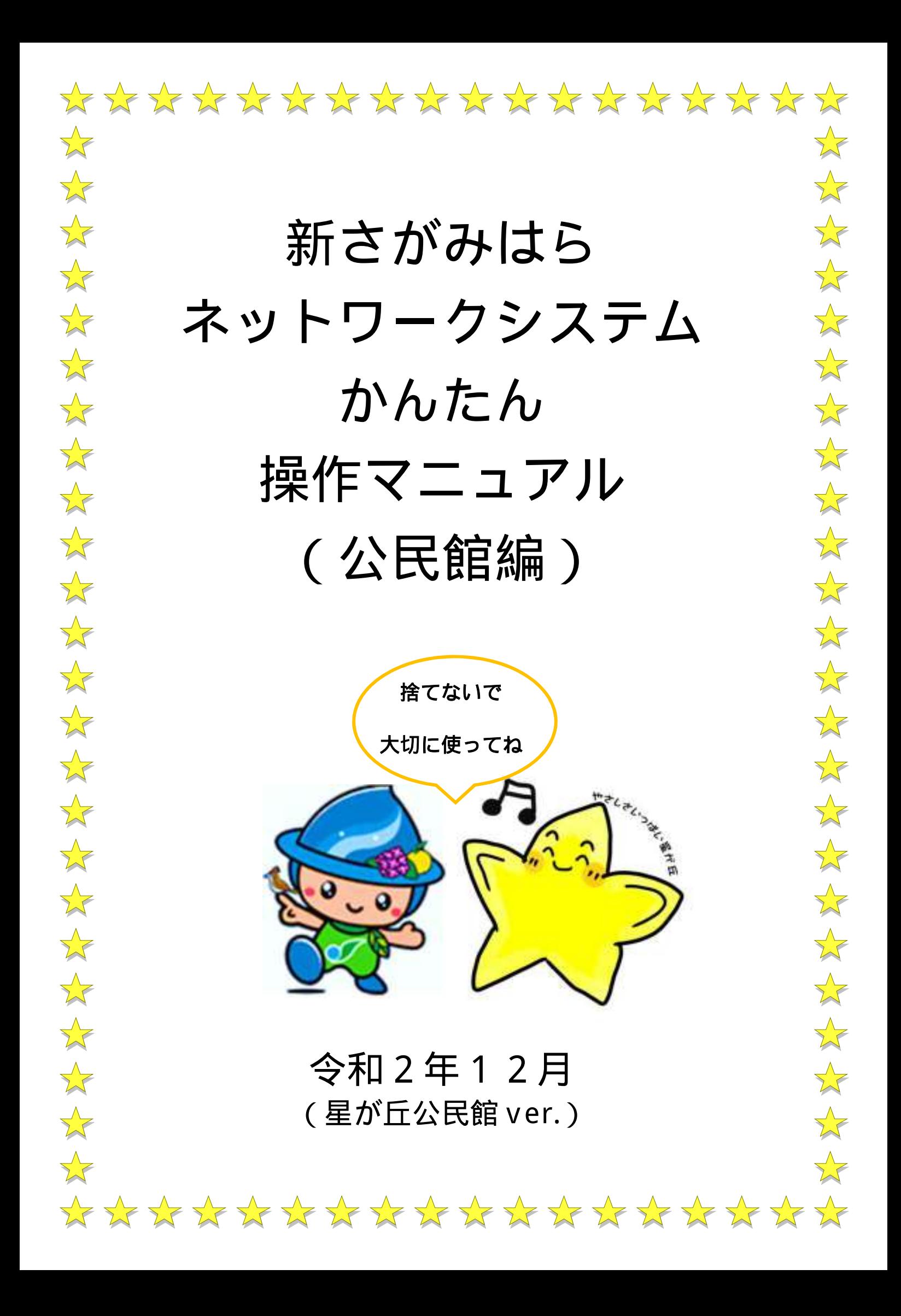

# ☆☆ 目 次 ☆☆

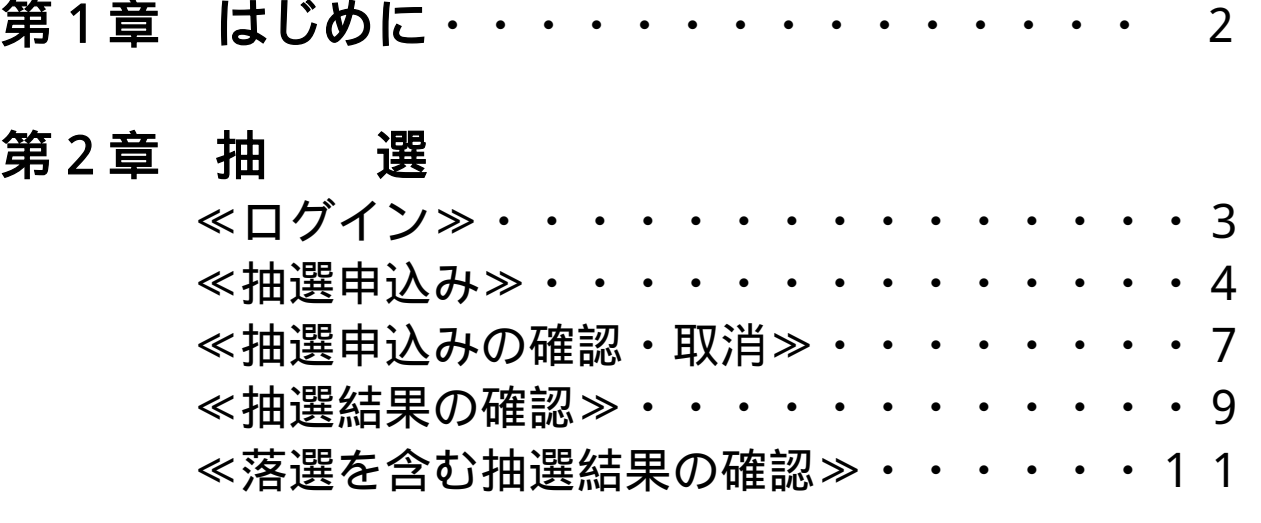

- 第3章 予 約 ≪予約申込み≫・・・・・・・・・・・・・12 ≪予約の確認・取消≫・・・・・・・・・・16
- 第4章 その他・・・・・・・・・・・・・・・18

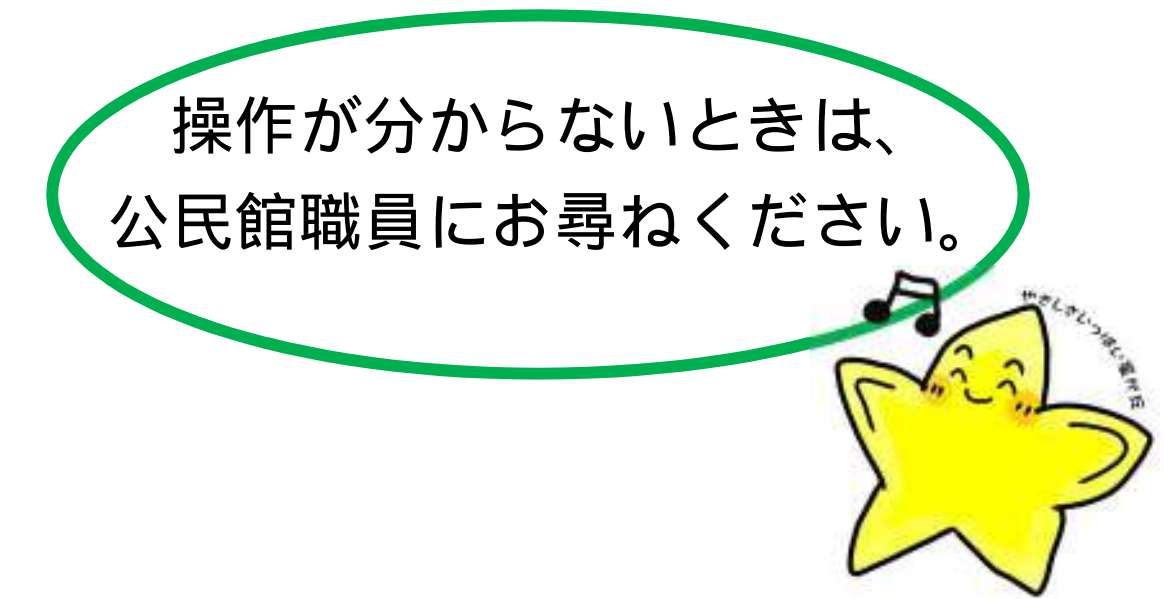

# 第1章 はじめに

令和2年3月17日から、公民館の部屋予約システムが変更され ます。パソコン・スマートフォンで利用する場合は、以下の(1) (2)のいずれかでアクセスしていただくか、星が丘公民館1階に 新たに設置される街頭端末をご利用ください。

(1)星が丘公民館のホームページからアクセス

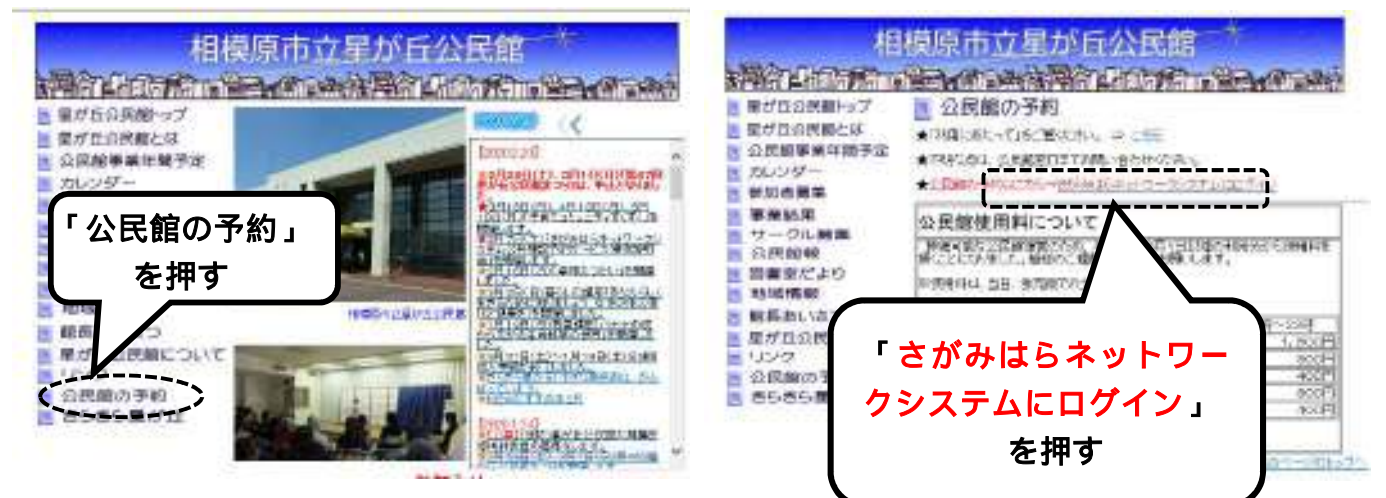

(2)以下のアドレスからアクセス

パソコン・スマートフォン

の場合は、

[https:/ / sagamihara.rsv.w s - sc s.jp/w eb/](https://sagamihara.rsv.ws-scs.jp/web/)にアクセス

さがみはら 施設予約 | 検索 サービス時間は5:00~24:00 (ただし、予約開始初日は8:00~)

もしくは公民館等にある街頭端末で。

【ご注意】

本マニュアルはシステム開発中画面をもとに作成しており、 実際の画面と異なる場合があります。ご了承ください。

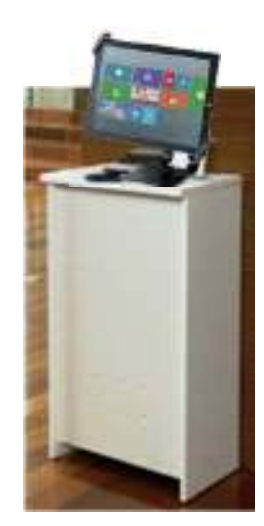

# 第2章 抽選

# ≪ログイン≫

#### ① ホーム画面の右上にある「ログイン」を押します。

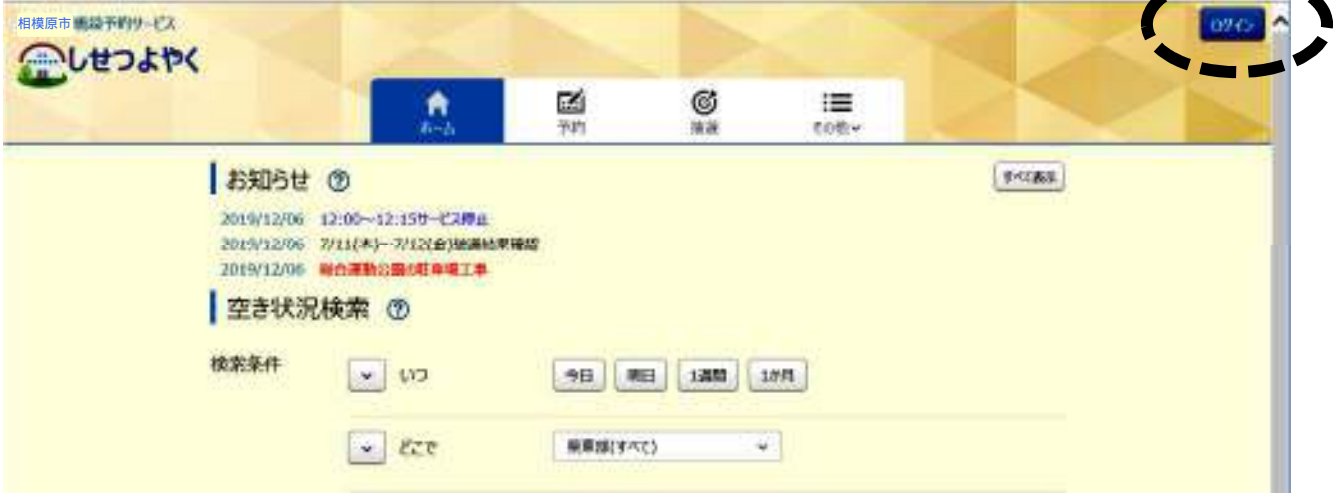

② 「利用者番号」には、団体・サークルに付与されている8桁の 登録番号を、「パスワード」には、4桁の暗証番号を入力して、 「ログイン」を押します。

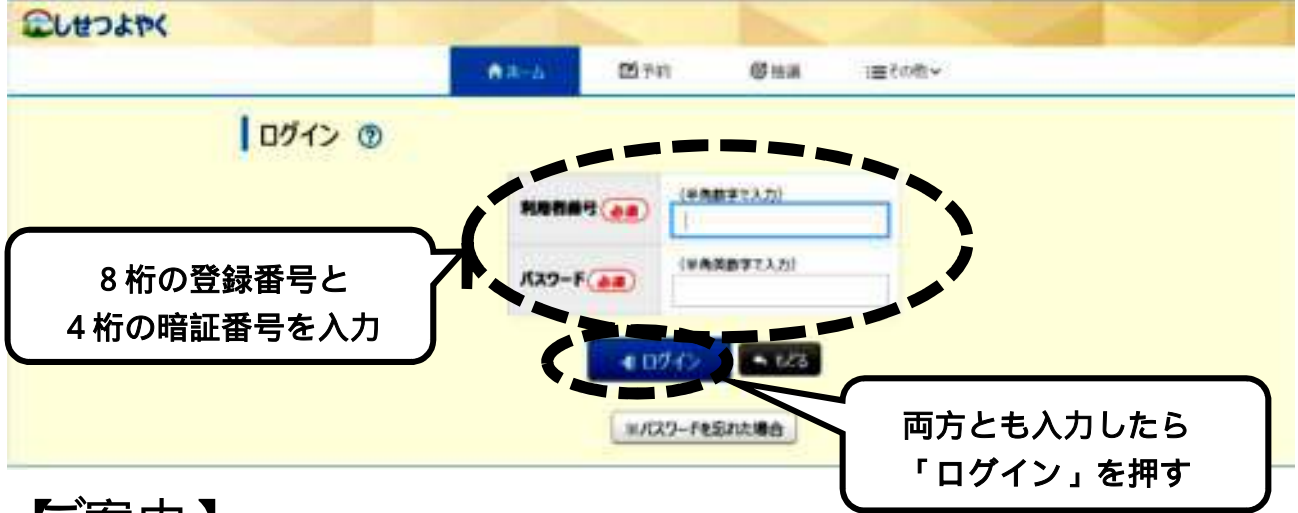

## 【ご案内】

- ・抽選申込期間・・・利用する月の「前々月の16日~月末」
- ・抽選結果の確認期間・・・利用する月の「前月の2日~9日」
- ・拠点登録公民館の先行予約期間・・・利用する月の「前月の11日~15日」
- ・一般の予約期間・・・利用する月の「前月の16日~利用日 2 日前」

# ≪抽選申込み≫

① 「抽選」を押し、その下に出てくる「抽選の申込み」を押します。

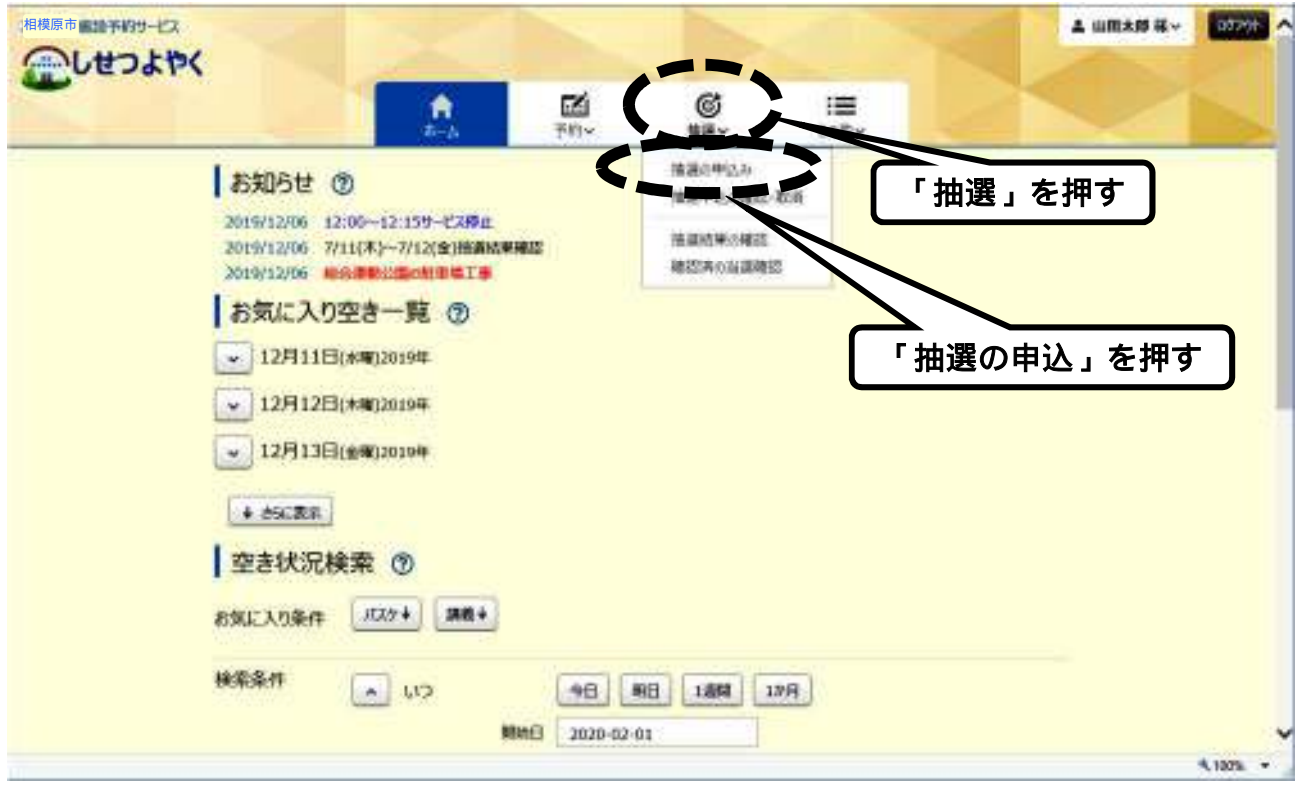

② 「公民館抽選」の行の一番右側にある「申込」ボタンを押します。

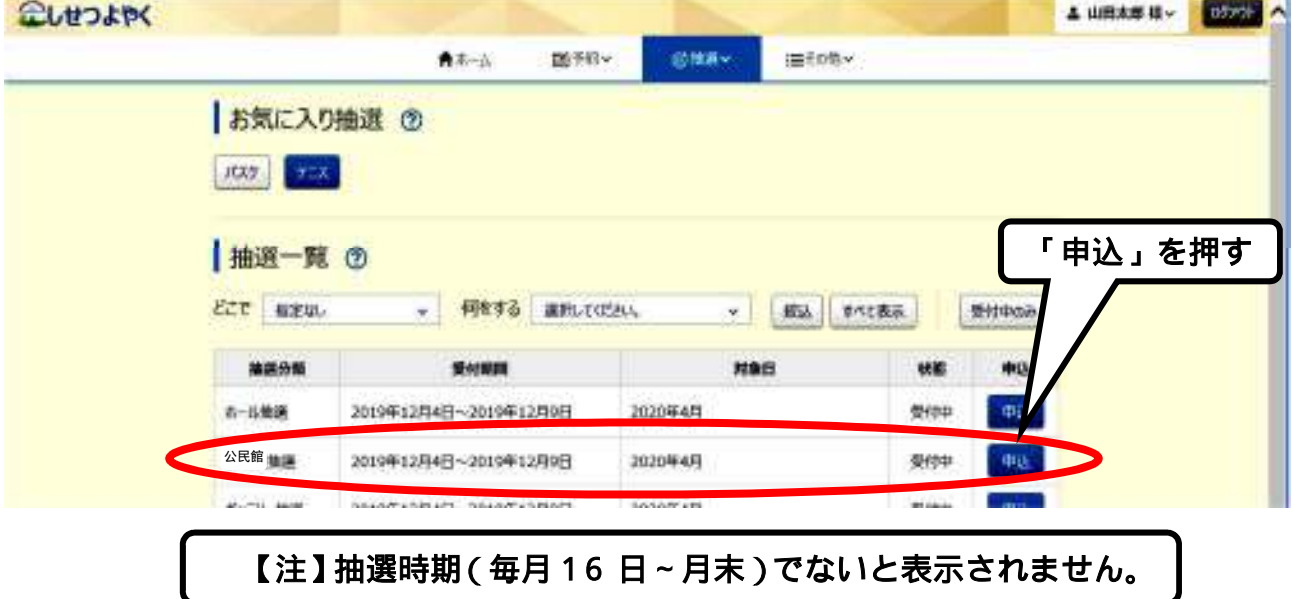

3 「館」の欄の右側の V を押すと、公民館名が出てくるので、 「星が丘公民館」を押します。次に「施設」の欄の右側の |v| を 押すと部屋の一覧が出てくるので、申込みをする部屋を押します。

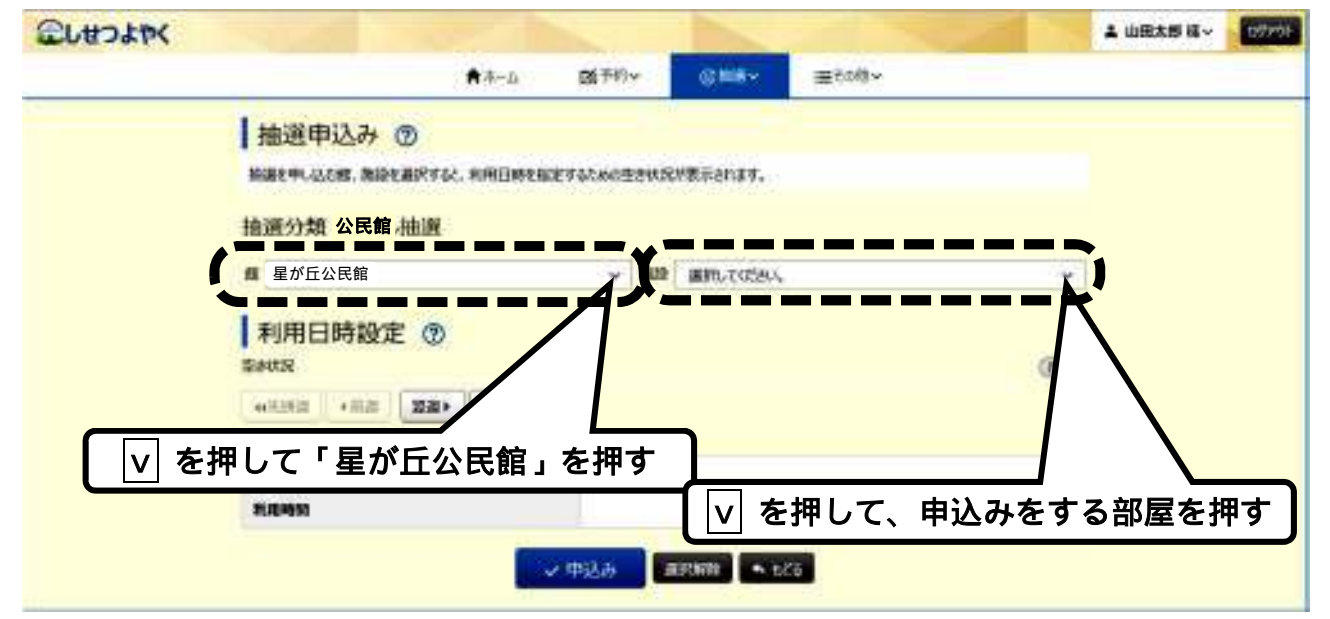

④ 部屋を選択すると、「利用日時設定」に空き状況一覧表が表示さ れます。申込みをする日時の枠を押して、一番下の「申込み」を 押します。

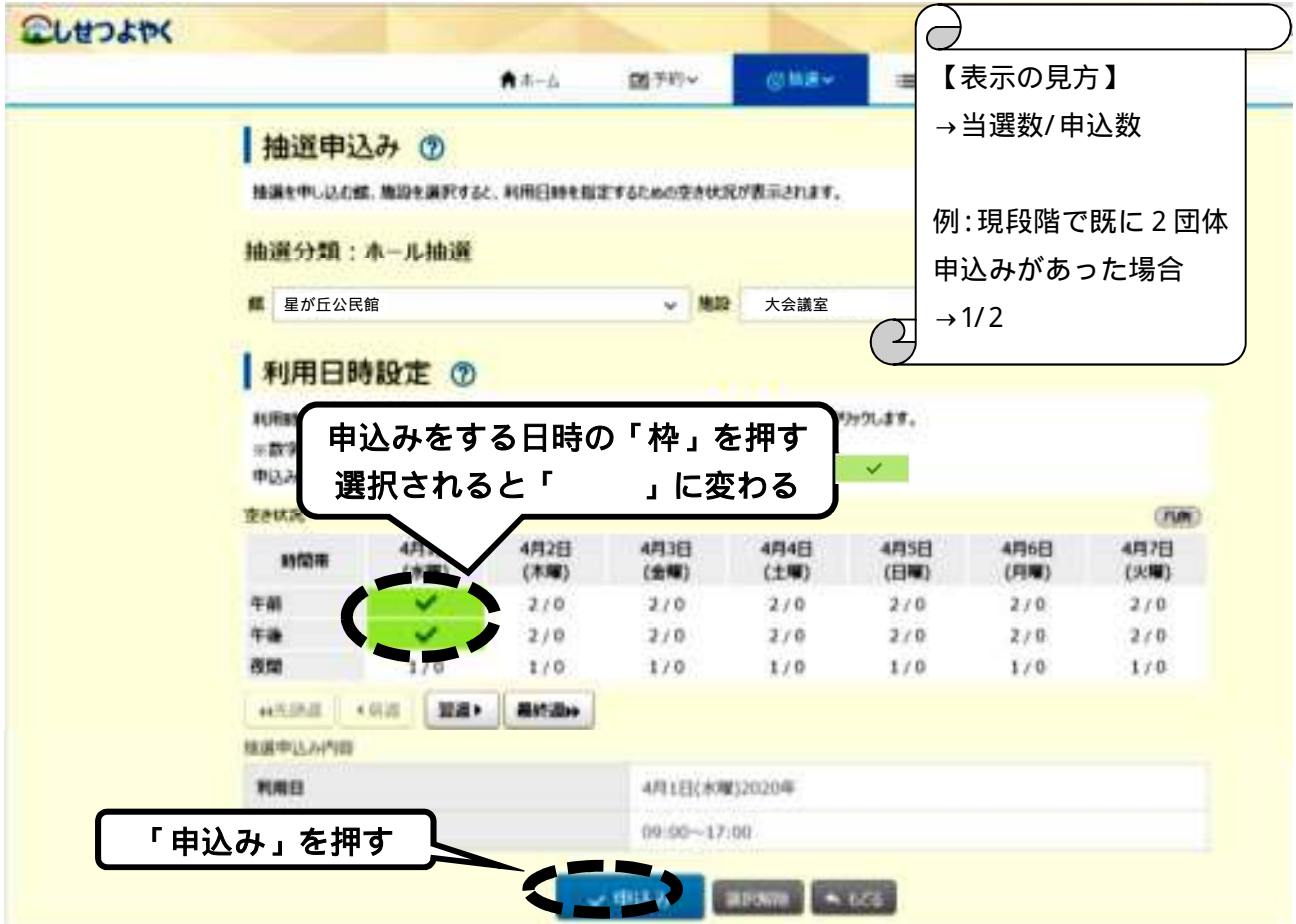

- 5 -

⑤ 抽選申込み確認画面では、申し込んだ公民館・部屋・日時に間違 いがないかを確認します。「利用目的」の欄の右側の |v| を押すと、 利用目的の一覧が表示されるので、該当するものを押します。「申込 番号」も入力してください。※ 申込番号は、当落に影響しません。

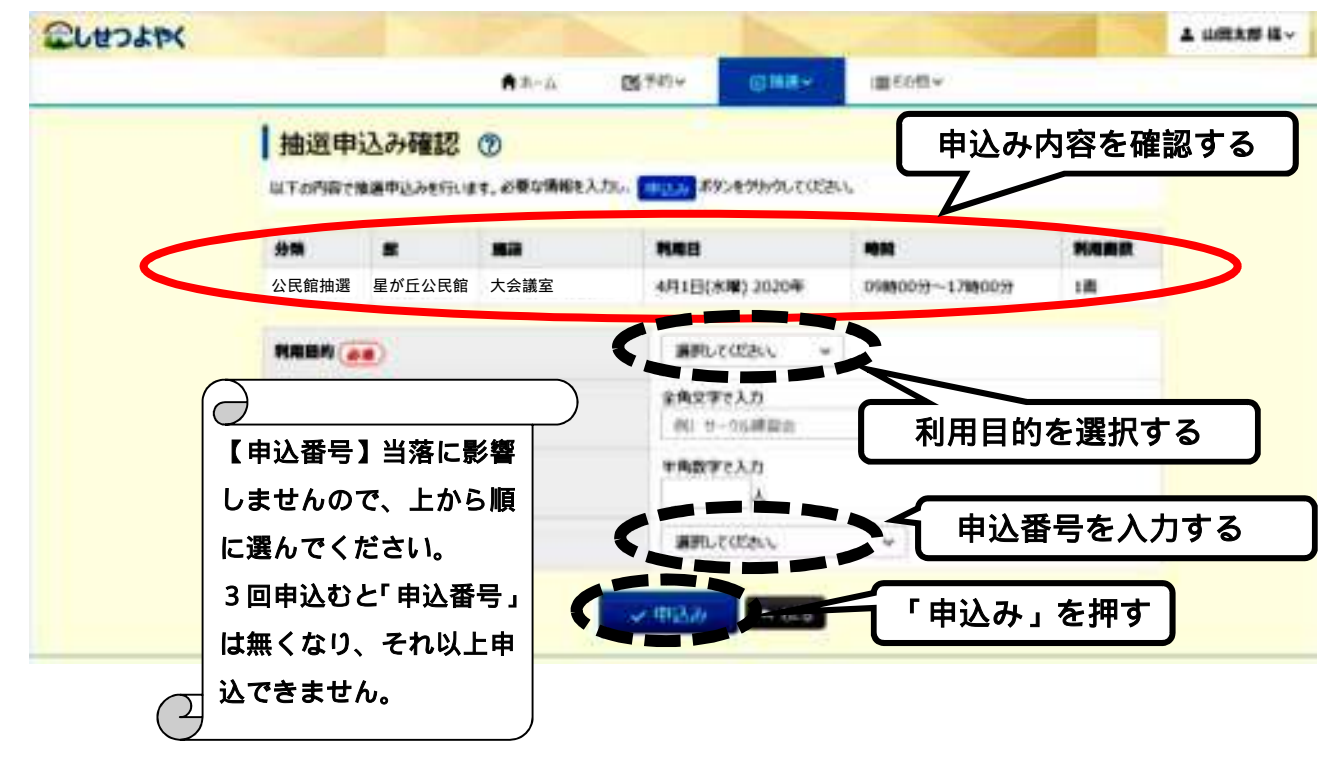

⑥ 下図のメッセージが出たら「OK」を押します。

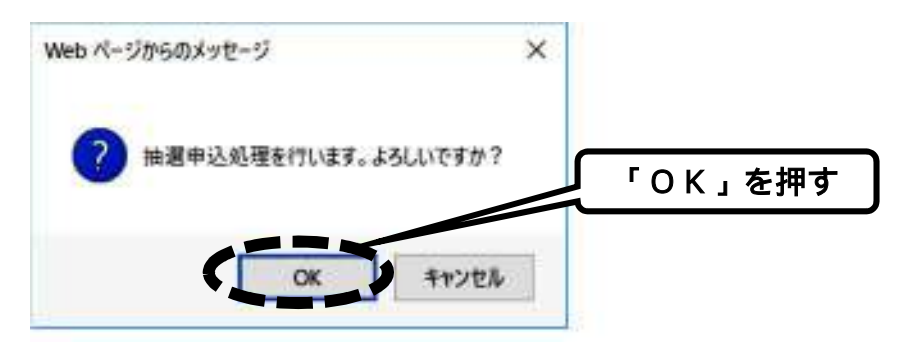

⑦ 下図のメッセージが出たら完了です。続けて申込む場合は、 下の「続けて申込」を押して、④の手順から繰り返します。

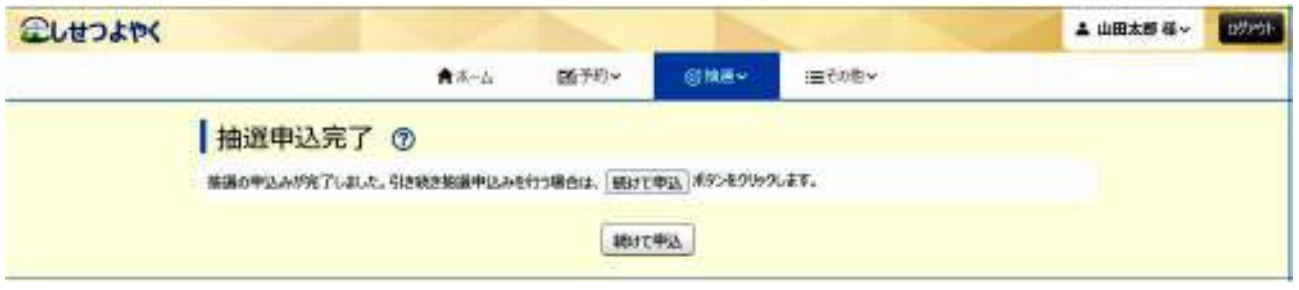

# ≪抽選申込みの確認・取消≫

① 「抽選」を押し、その下に出てくる「抽選申込の確認・取消」を 押します。

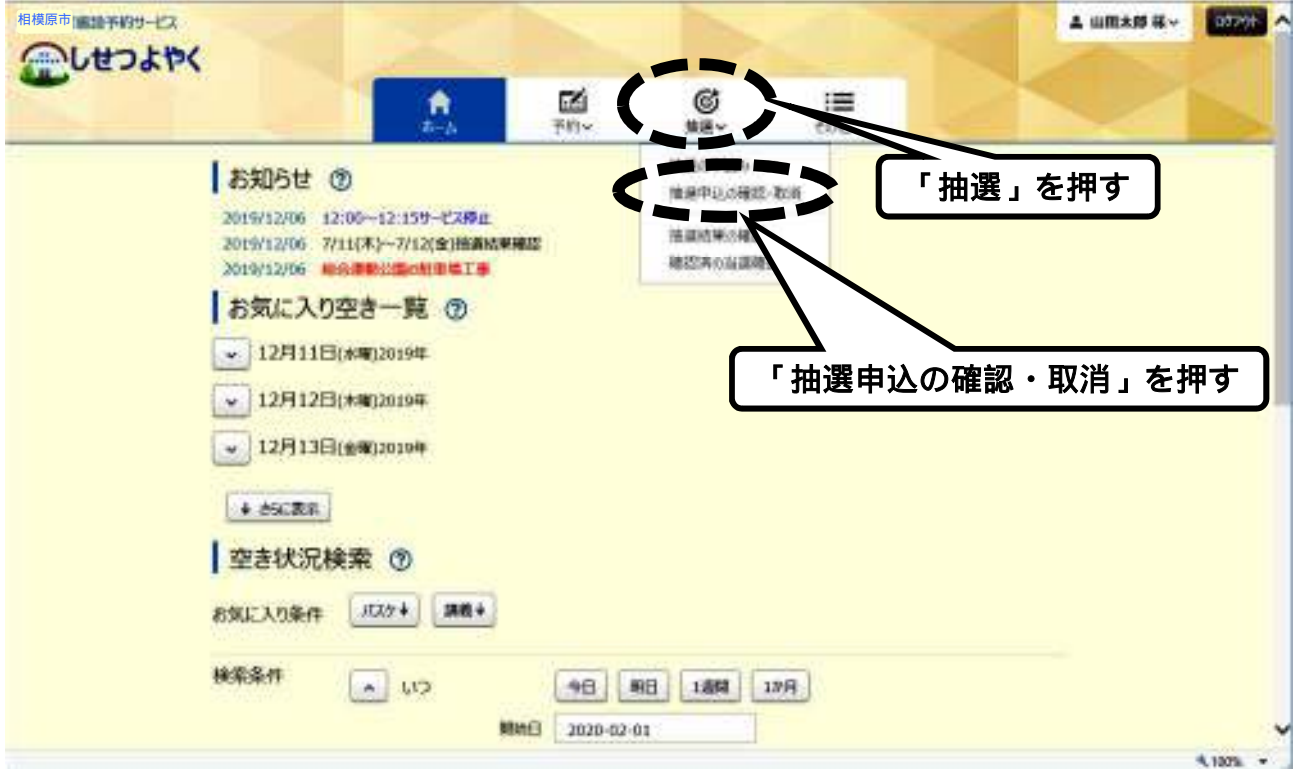

② 抽選申込みをした一覧が表示されます。 確認のみの場合はここまでです。 申込みを取り消す場合は、一番右の「取消」を押します。

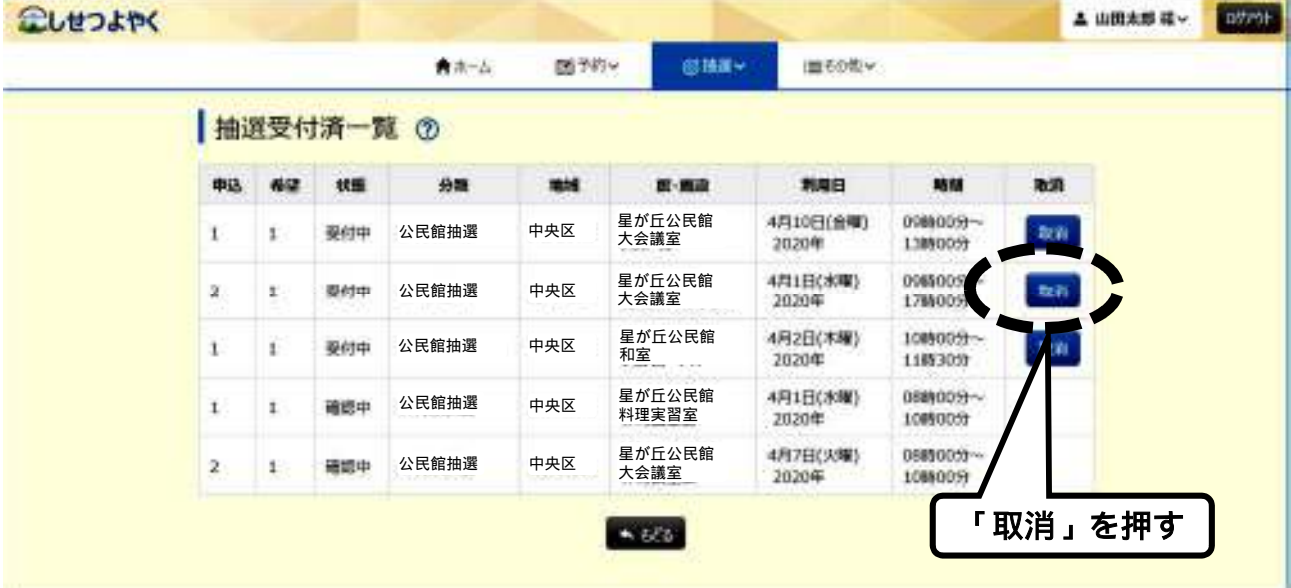

## ③ 下図のメッセージが出たら「OK」を押します。

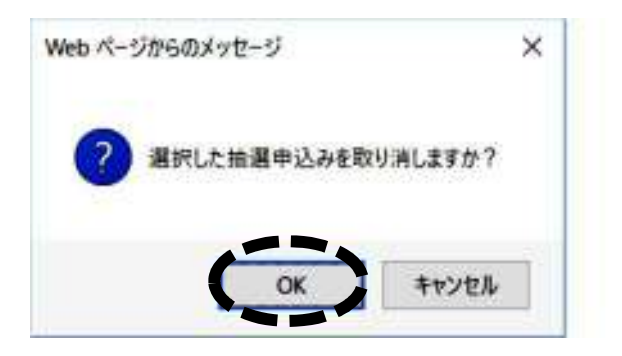

## ④ 下図のメッセージが出たら取消完了です。

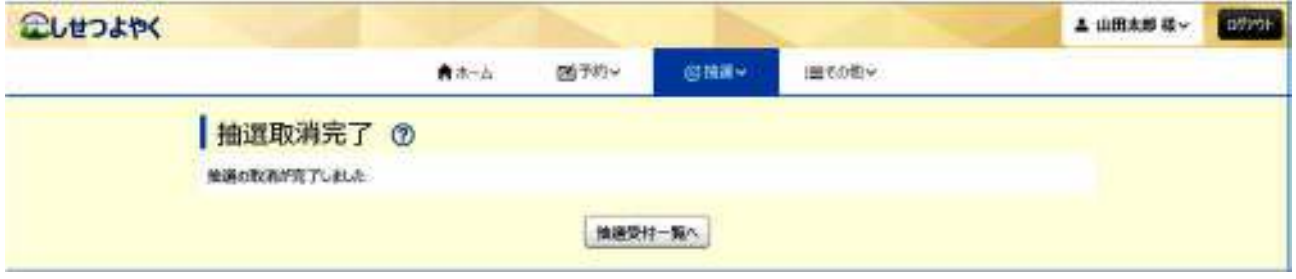

## ≪抽選結果の確認≫

① 「抽選」を押し、その下に出てくる「抽選結果の確認」を押しま す。

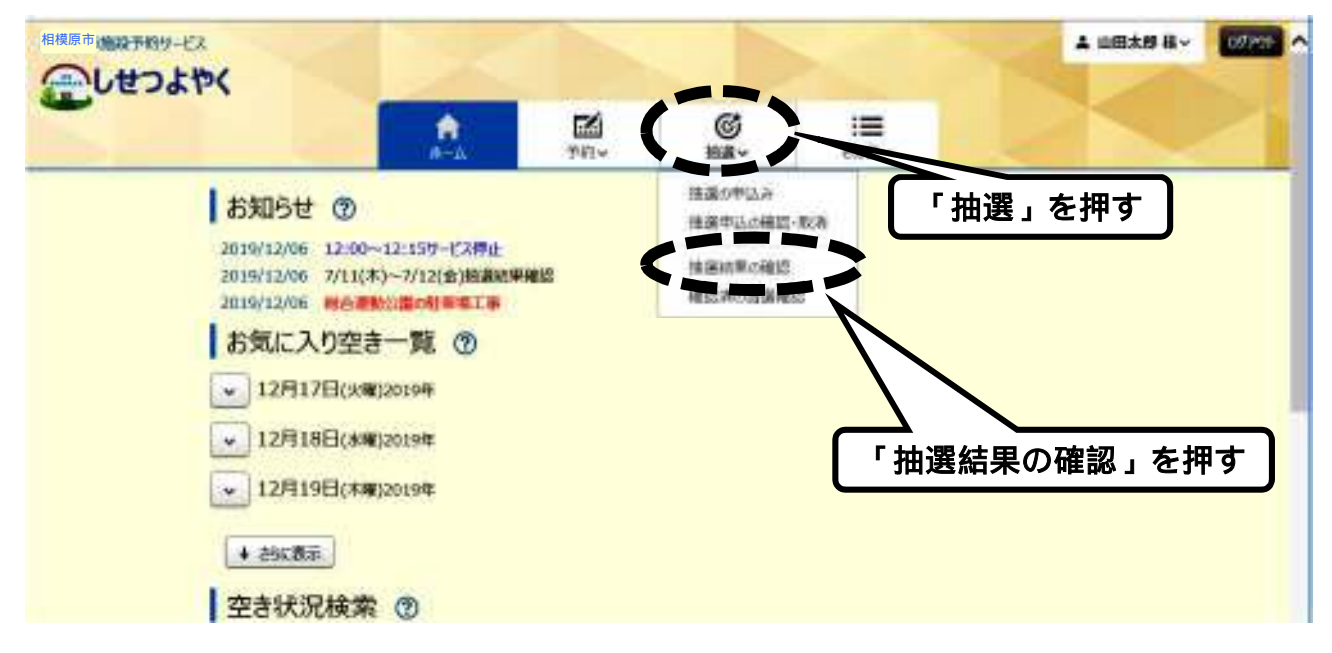

② 当選した申込みが表示されます。当選した施設を利用する場合は、 一番右にある「選択」を押し、下の「確認」を押します。

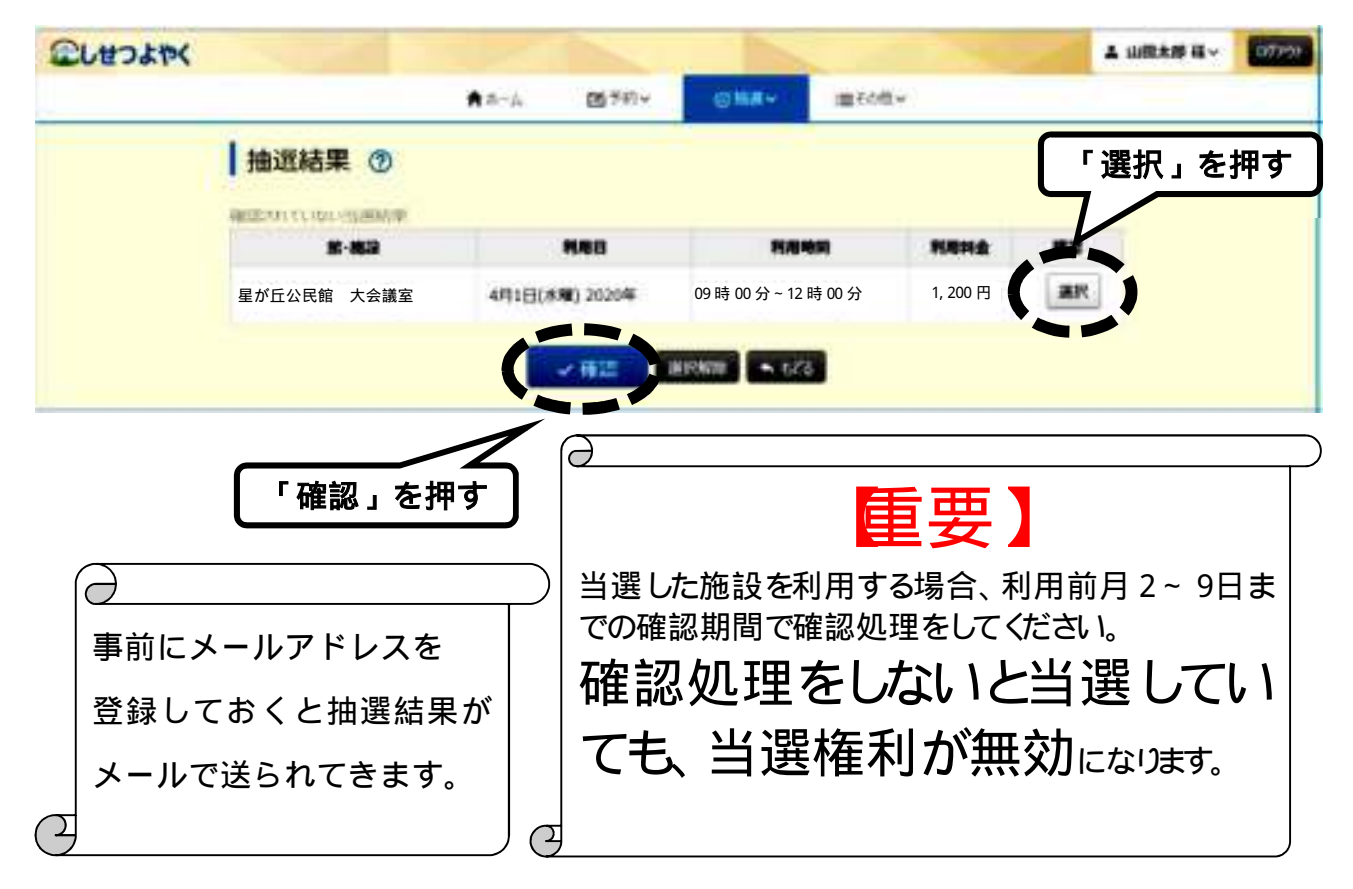

- 9 -

## ③ 下図のメッセージが出たら「OK」を押します。

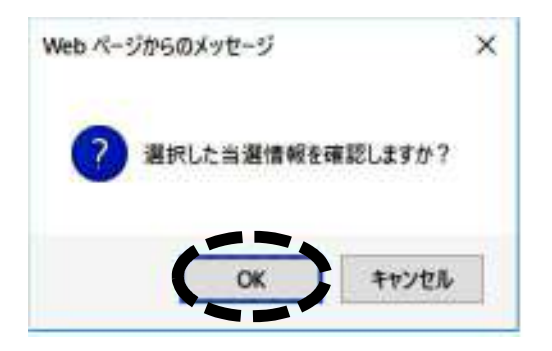

## ④ 下図のメッセージが出たら、本予約が完了です。

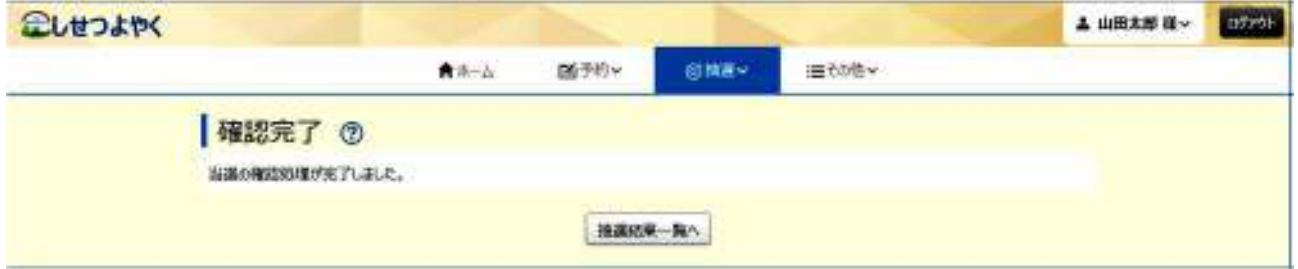

# ≪落選を含む抽選結果の確認≫

① 「抽選」を押し、その下に出てくる「確認済の当選確認」を押し ます。

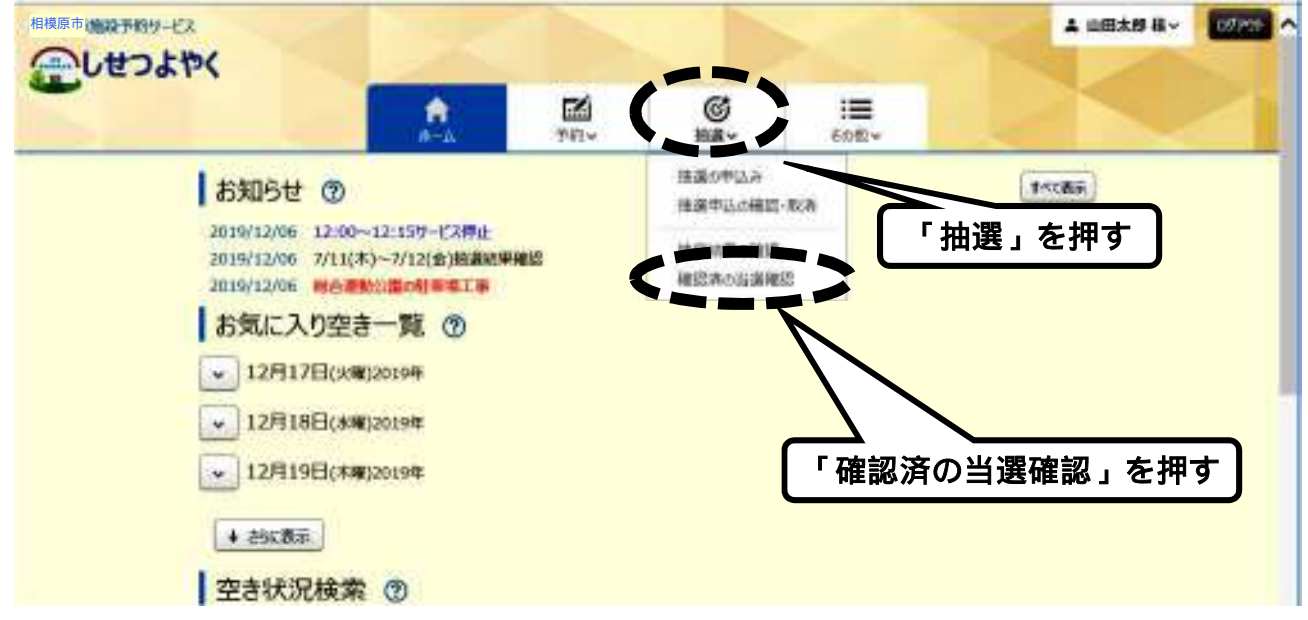

② 抽選申込みをした一覧が表示され、一番左側に「当選」「落選」 が表示され結果を確認することができます。

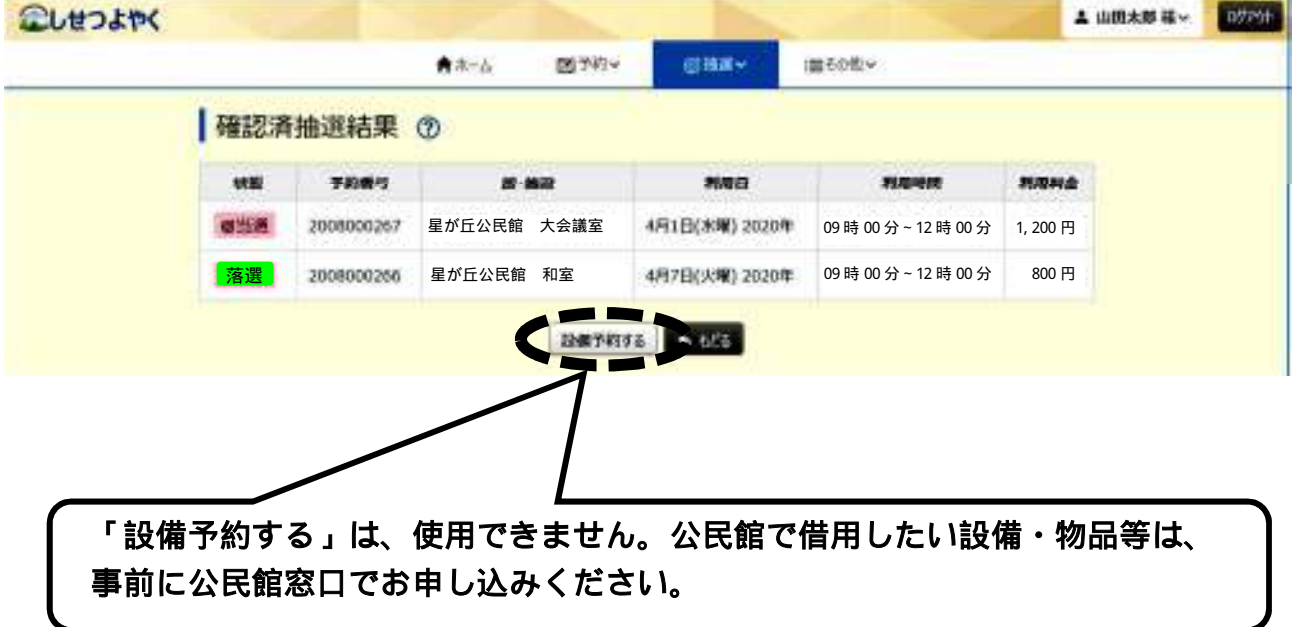

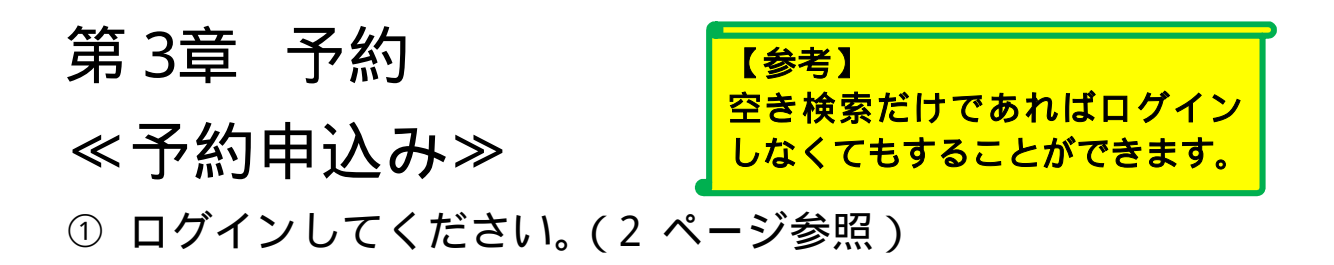

②「予約」を押し、その下に出てくる「空き検索」を押します。

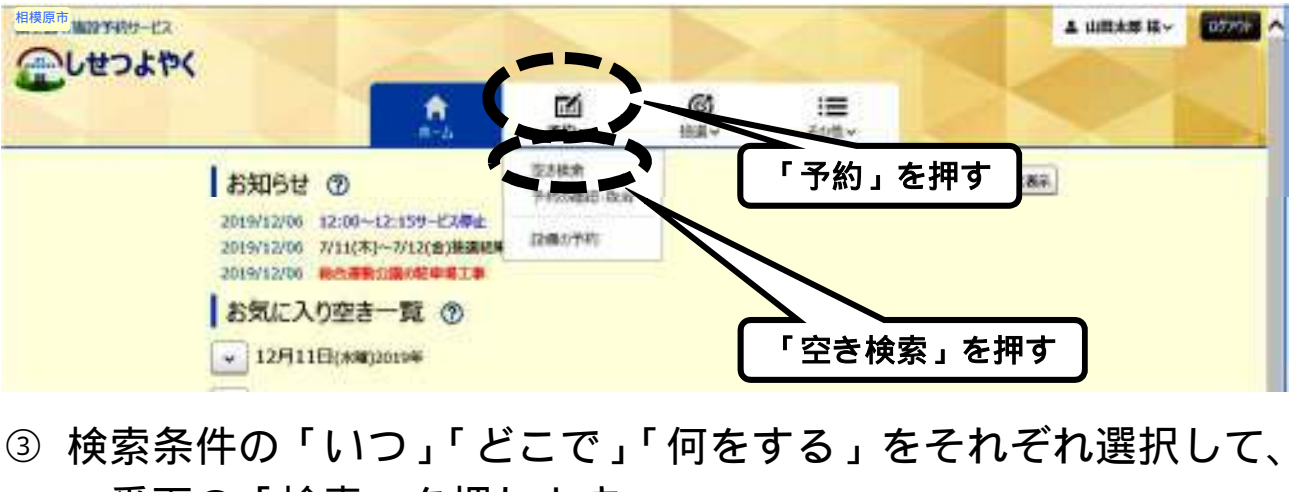

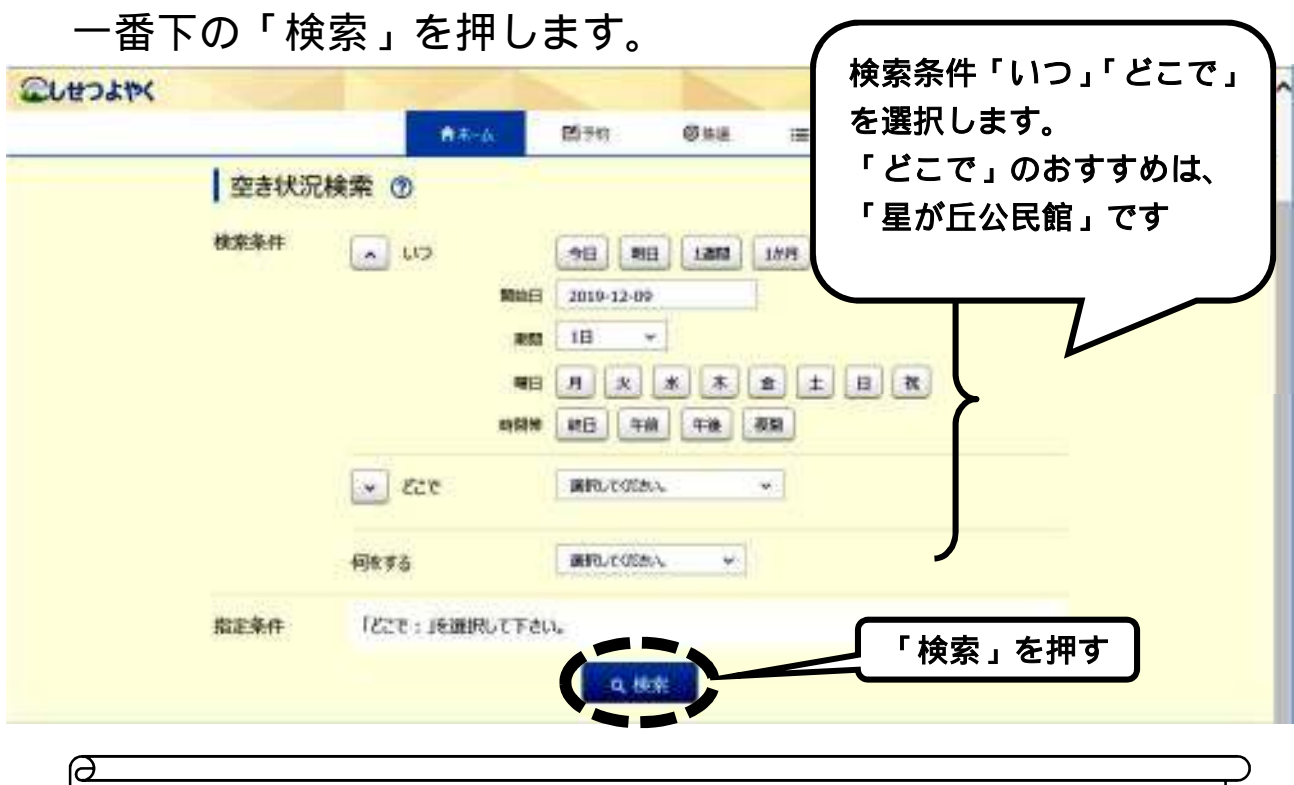

空き検索では今日・明日分も確認することはできますが、 予約はできません。公民館の申込みは利用2日前までです。 ④ 「館」の欄の右側の V を押すと、公民館名が出てくるので、 「星が丘公民館」を押します。次に「施設」の欄の右側の |∨| を 押すと部屋の一覧が出てくるので、予約する部屋を押します。 検索の条件によって表示される画面は異なります。

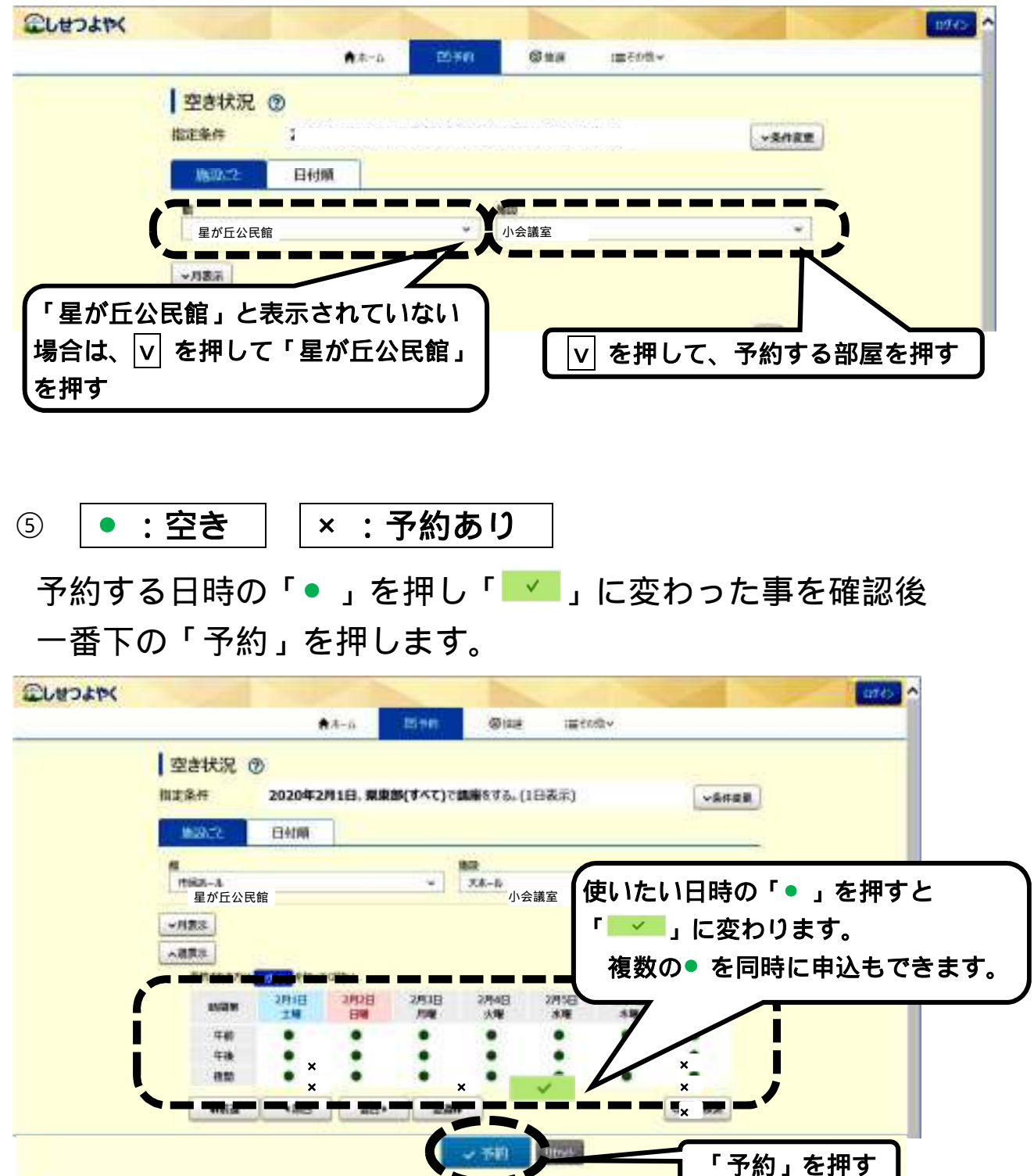

### ⑥感染防止のため利用規約をよく読み同意してください。

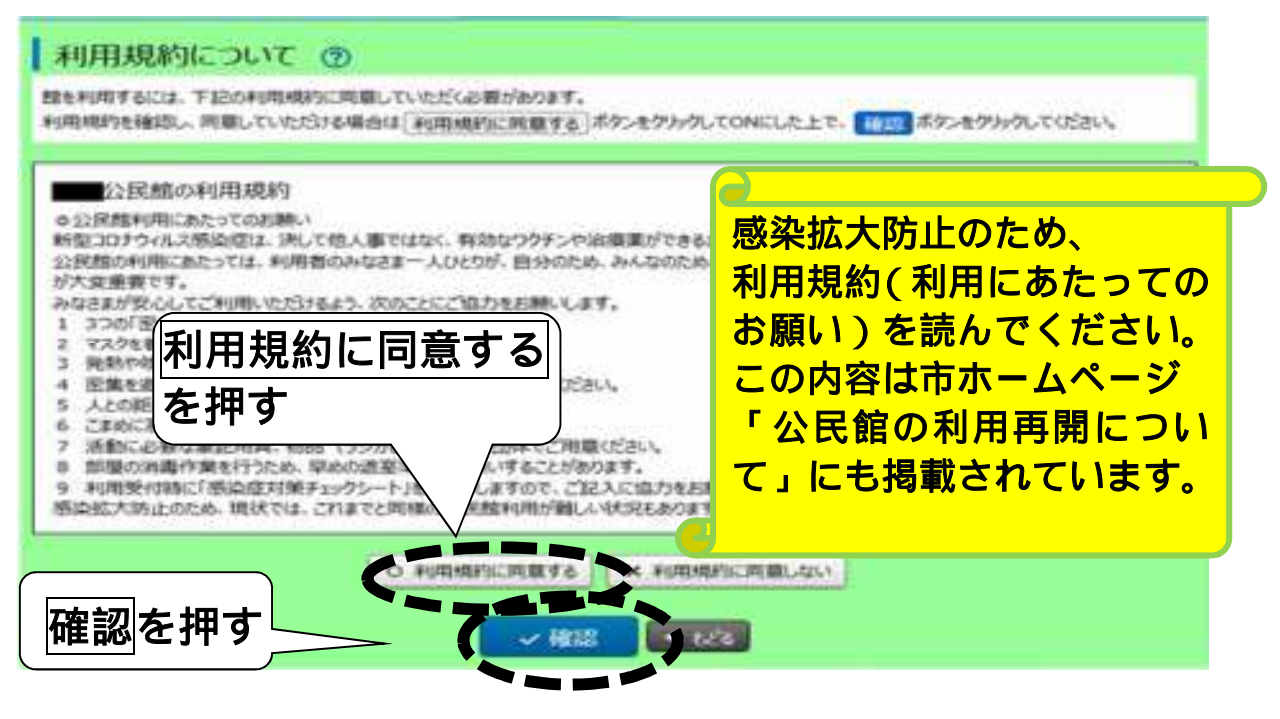

⑦ 予約内容の確認を行います。「利用時間」と「施設」を確認し 「利用目的」等を選択・入力し、一番下の「予約」を押します。

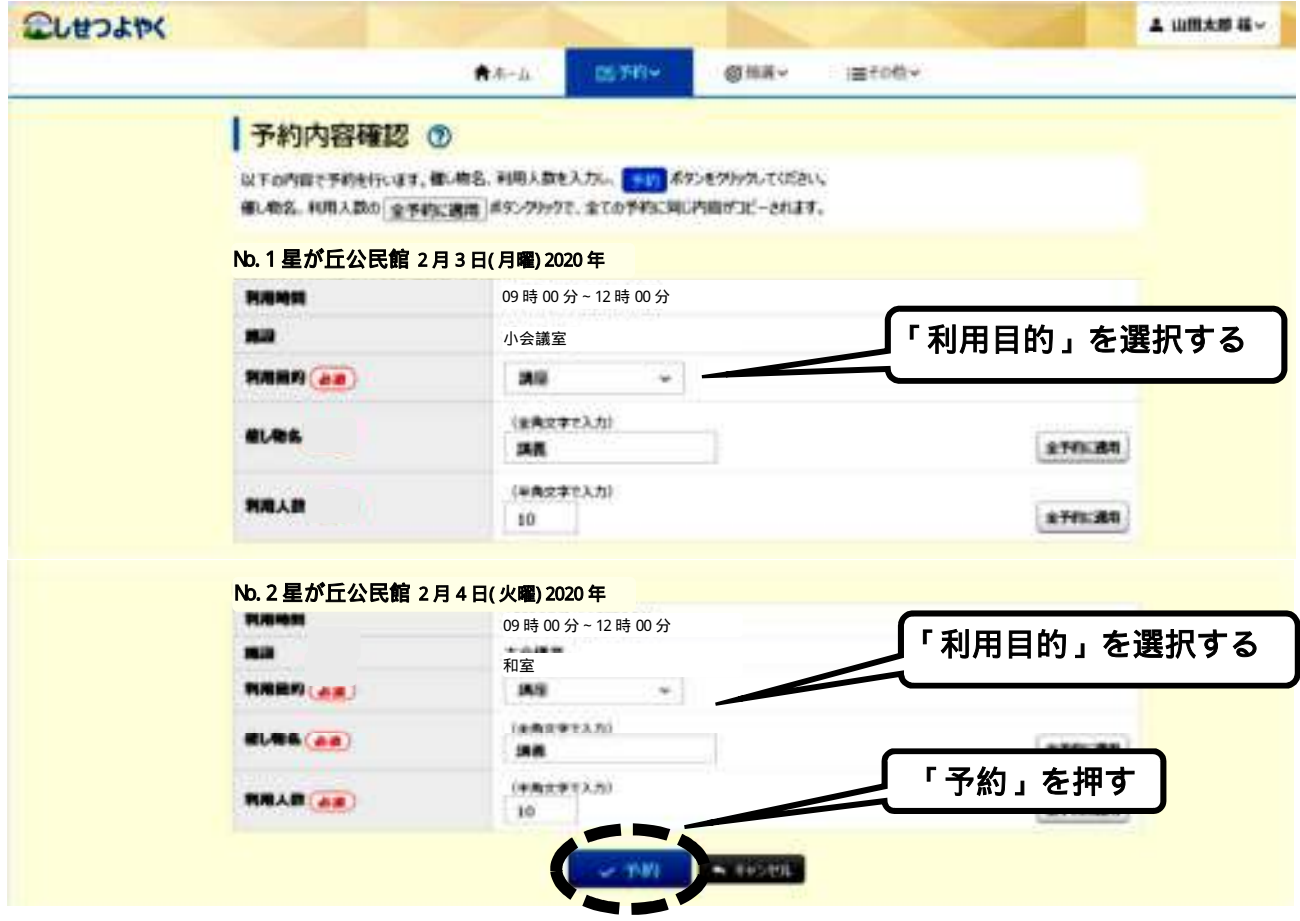

⑧ 下図のメッセージが出たら「OK」を押します。

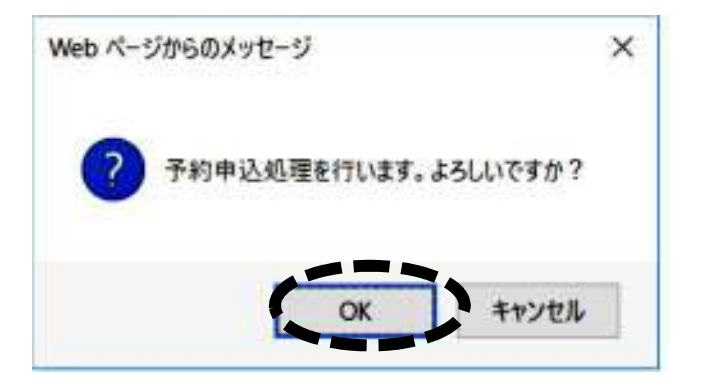

#### ⑨ 「予約完了」の画面が出たら完了です。 Mark

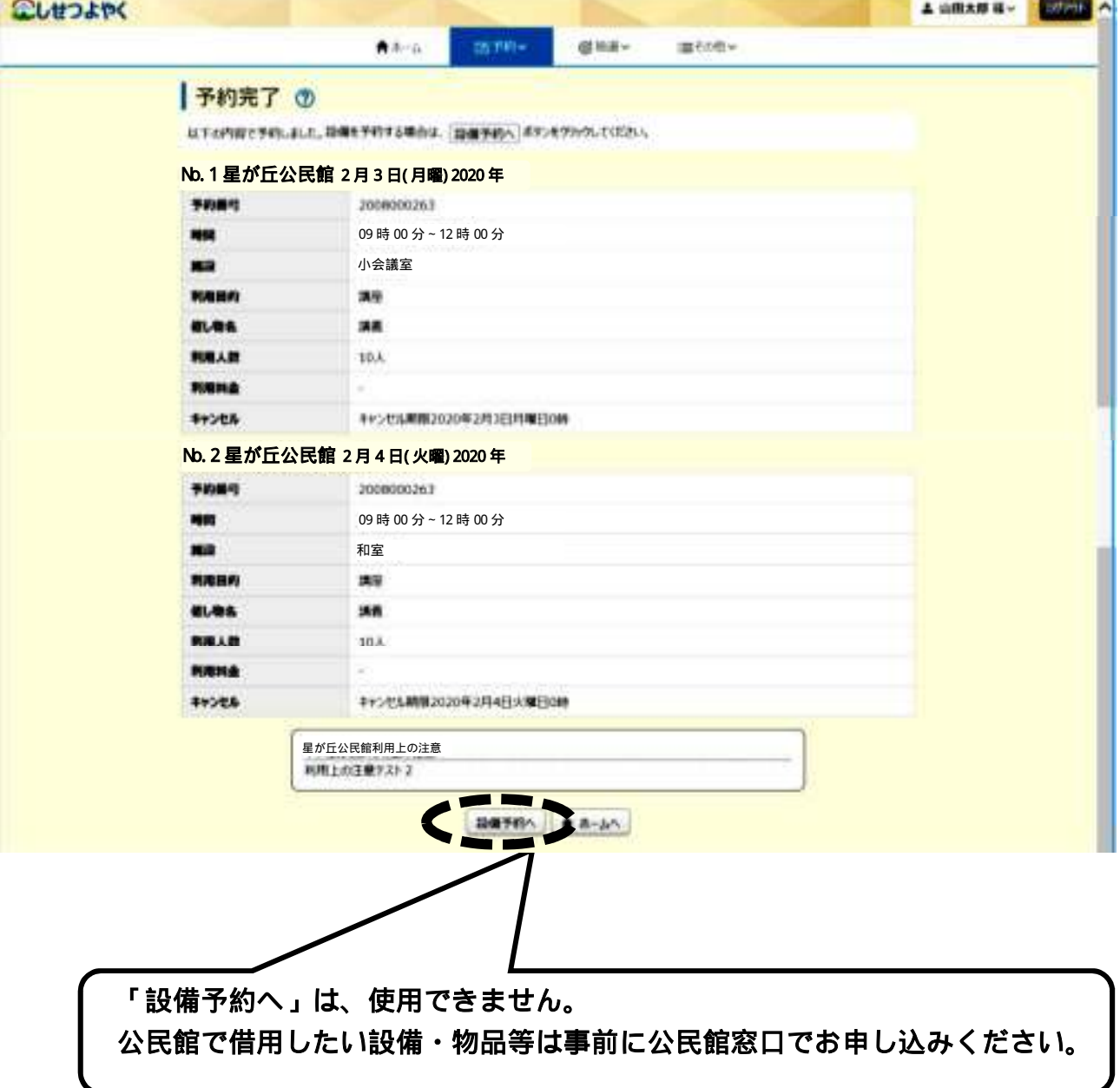

w

# ≪予約の確認・取消≫

① 「予約」を押し、その下に出てくる「予約の確認・取消」を押し ます。

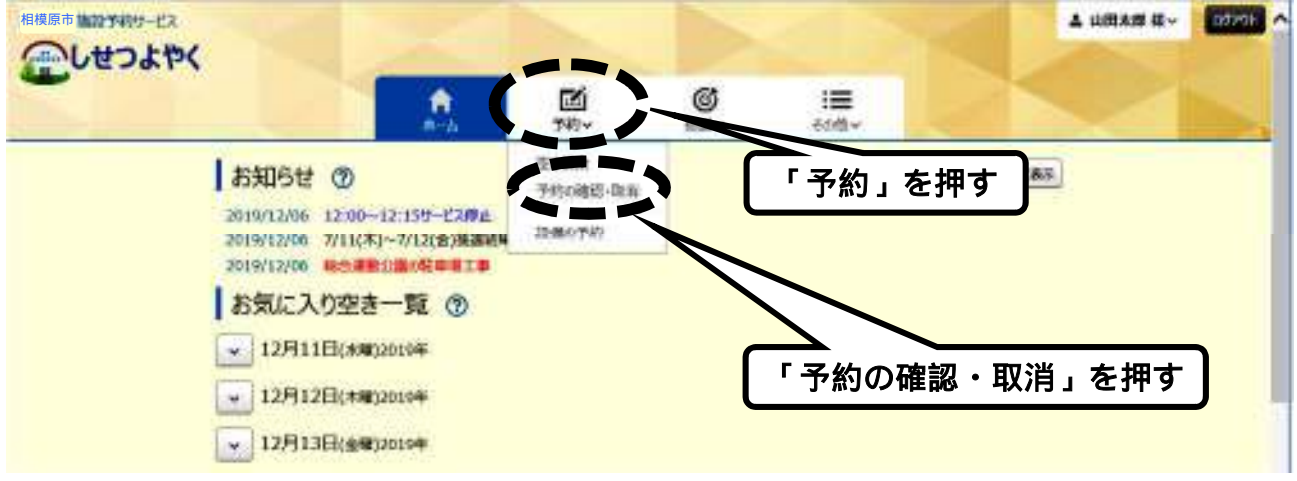

② 予約の確認をする場合は、一覧表の一番左側の「予約番号」を押 します。 **Service** 

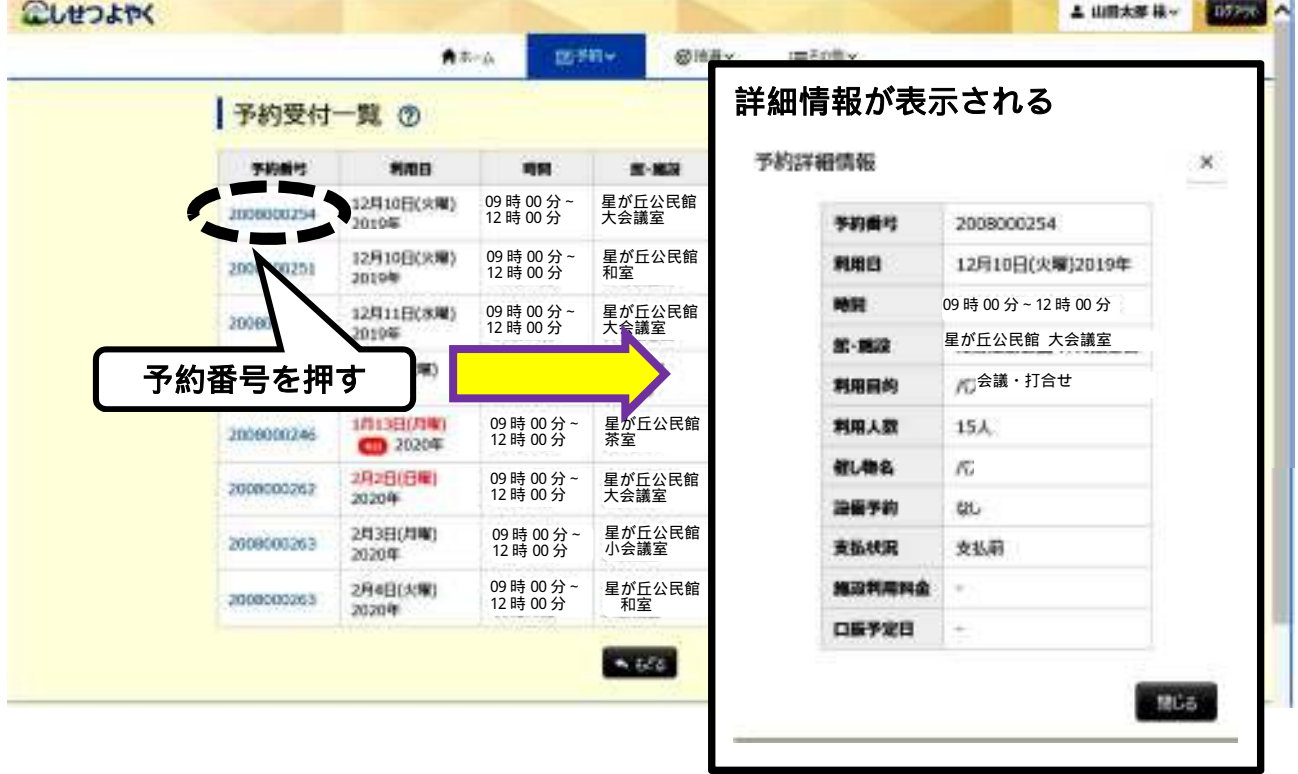

## ③ 予約を取り消す場合は、一番右の「取消」を押します。

|              | 予約受付一覧 ⑦            |                      |                |             |      |      |            |         |  |
|--------------|---------------------|----------------------|----------------|-------------|------|------|------------|---------|--|
| 予約番号         | 利用日                 | 時間                   | 第一编码           | 都心物名        | 凝糖予約 | 美胎状况 | 取消         |         |  |
| JII080001354 | 12月10日(火曜)<br>2010年 | 09時00分~<br>12時00分    | 星が丘公民館<br>大会議室 | 1532        | 趣    | 支払前  |            |         |  |
| 2008000251   | 12月10日(火曜)<br>2010年 | 09時00分~<br>12時00分    | 星が丘公民館<br>和室   | パスケ         | 址    |      |            | 「取消」を押す |  |
| 2008000252   | 12月11日(水曜)<br>2010年 | 09時00分~<br>12時00分    | 星が丘公民館<br>大会議室 | <b>joly</b> | 址    | 交易箱  |            |         |  |
| 2008000247   | 1月7日(火曜)<br>2020年   | 09時00分~<br>12時00分    | 星が丘公民館<br>大会議室 | 満開立         | 纸    | 支払前  | tan        |         |  |
| 2006000246   | 1月13日(月曜)<br>920204 | 09時00分~<br>12 時 00 分 | 星が丘公民館<br>茶室   | 微考          | 耻    | 支払前  | <b>but</b> |         |  |
| 2000000262   | 2月2日(日曜)<br>2020年   | 09時00分~<br>12 時 00 分 | 星が丘公民館<br>大会議室 | 講義          | 址    | 支払前  | $Re\pi$    |         |  |
| 200800263    | 2月3日(月曜)<br>2020年   | 09時00分~<br>12時00分    | 星が丘公民館<br>大会議室 | 講義          | 址    | 支払前  | R/A        |         |  |
| 200000263    | 2月4日(火曜)<br>2020年   | 09時00分~<br>12 時 00 分 | 星が丘公民館<br>大会議室 | 講義          | 址。   | 支払前  | B(0)       |         |  |

④ 下図のメッセージが出たら「OK」を押します。

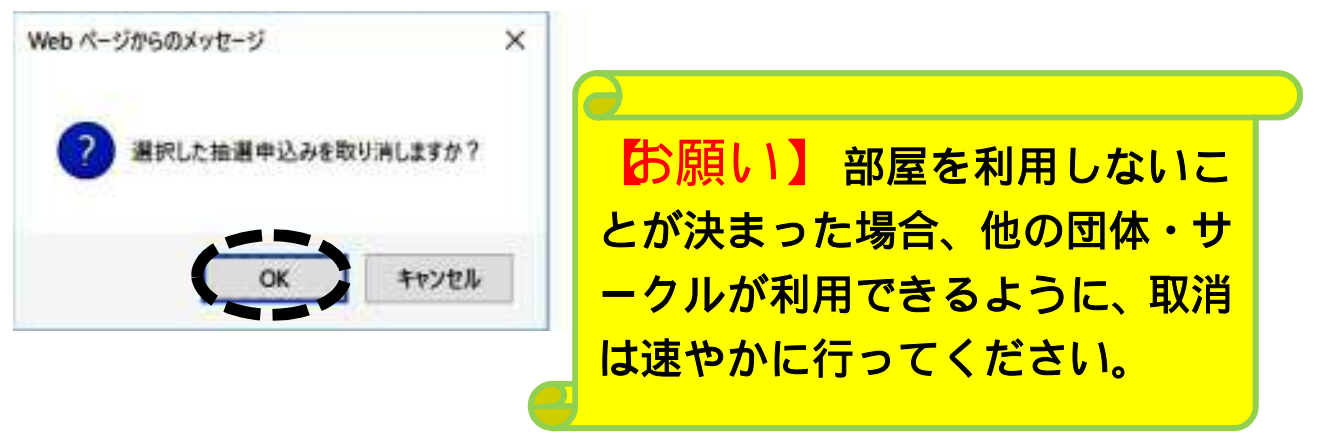

⑤ 下図のメッセージが出たら取消完了です。

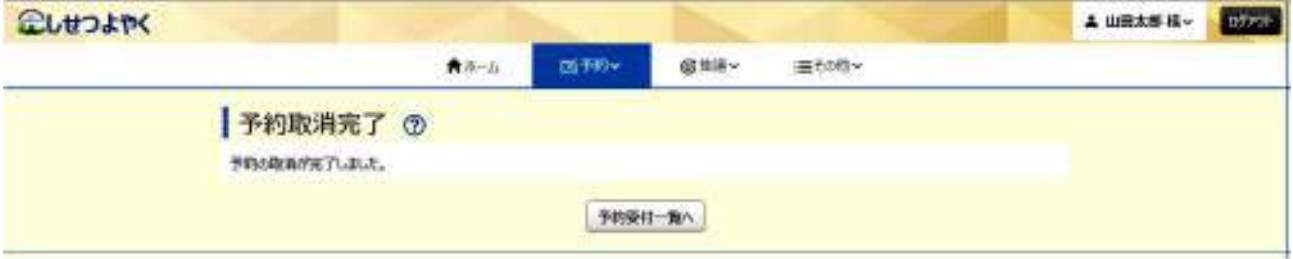

# 第4章 その他

「その他」では、「パスワード変更」「メールアドレス登録」などが できます。

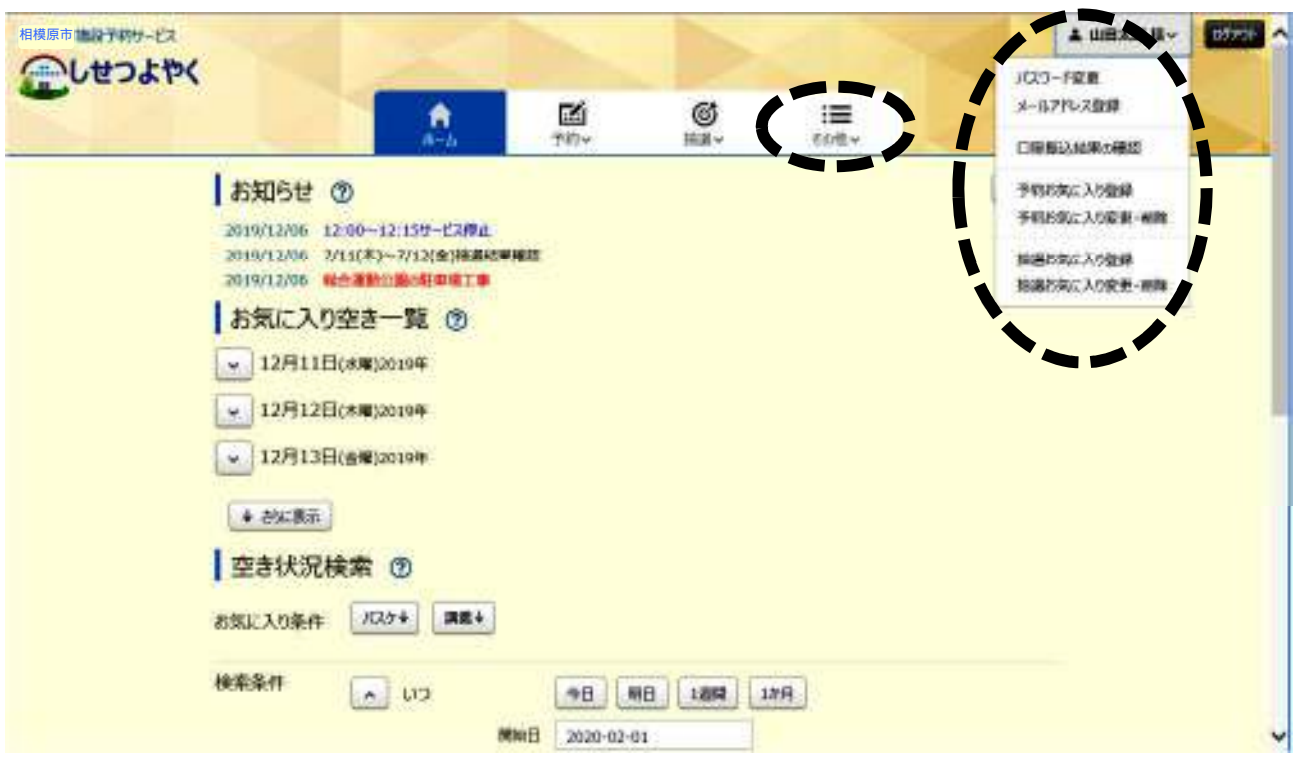